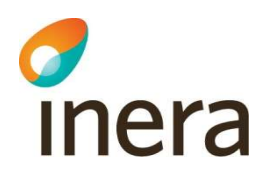

# Manual Nitha kunskapsbank

Användarmanual avseende Nitha kunskapsbank

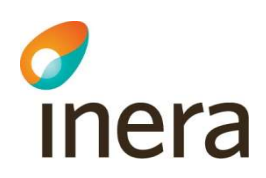

# Innehåll

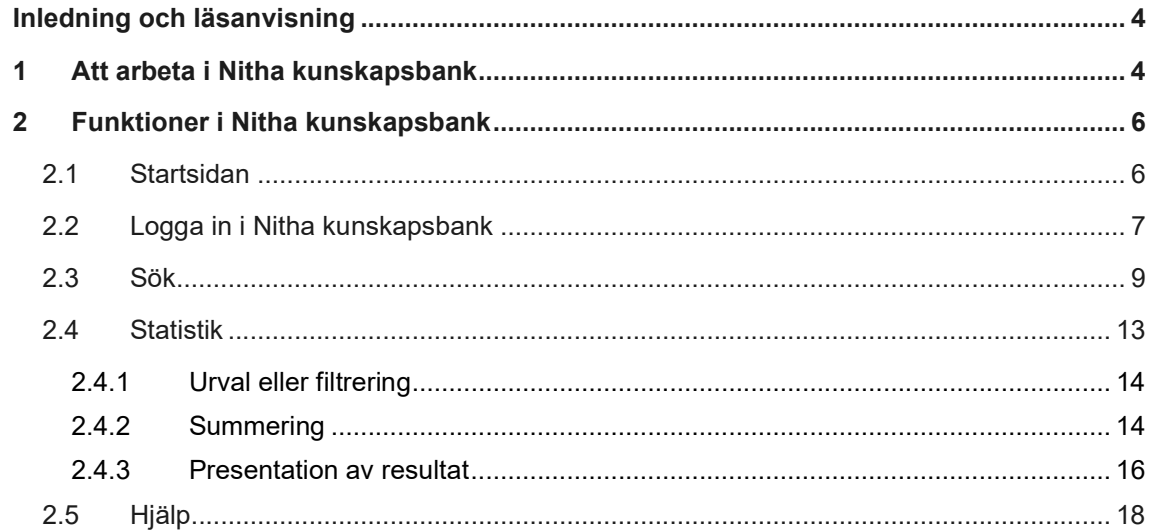

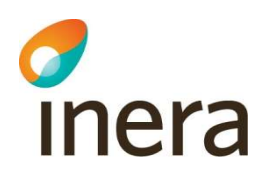

# Revisionshistorik

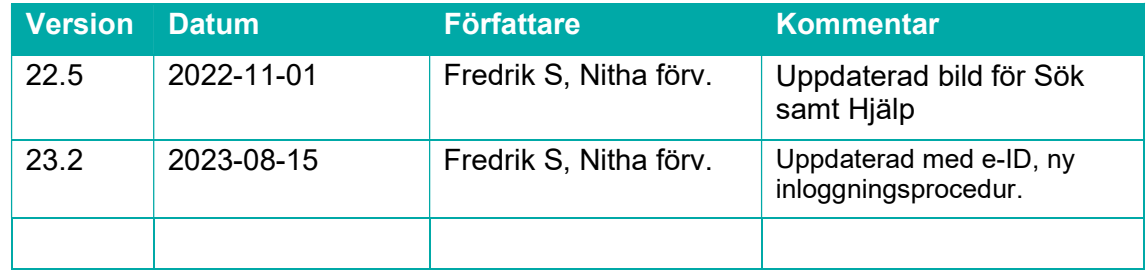

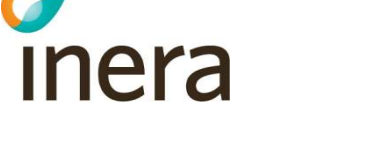

# Inledning och läsanvisning

Manualen täcker samtliga funktioner som finns i Nitha kunskapsbank, dvs. där överförda händelseanalyser lagras och söks.

Manualen är uppbyggd utifrån de olika funktionerna som finns i Nitha kunskapsbank. I kapitel 3 ges en översikt över hur systemet är uppbyggt och hur man arbetar i det. I kapitel 4 beskrivs de olika funktionerna i Nitha kunskapsbank.

Beskrivningarna av funktionerna är oftast uppbyggda så att det först kommer en bild på den sida i systemet som man ska arbeta i. Därefter följer ofta en steg för steg instruktion.

Företeelser i systemet, t.ex. knappar och fält, är skrivna med kursiv stil.

## 1 Att arbeta i Nitha kunskapsbank

Nitha kunskapsbank består av en databas med genomförda och publicerade/överförda händelseanalyser. En händelseanalys består av ett antal dokument, såsom rapport, analysgraf och bilagor, och ett antal sökparametrar som gör det möjligt att söka efter händelseanalyser på ett strukturerat sätt samt utföra statistiska analyser. Sökparametrarna består av ett antal fördefinierade begrepp som kopplas till händelseanalyser i syfte att ha ett enhetligt sätt att klassificera och söka efter händelseanalyser.

Syftet är att erfarenheter som samlats runt om i landet ska vara tillgängligt för alla intressenter. Händelseanalyserna kommer från Nitha analys vilket är systemet där analyserna administreras och skapas.

Man behöver inte vara registrerad användare av Nitha för att ha rätt att nyttja Nitha kunskapsbank. Det finns dock den begränsningen att enbart dokument utan kontakteller organisationsuppgifter är tillgängliga.

För de användare som är registrerade användare i Nitha systemen är kompletta dokument tillgängliga.

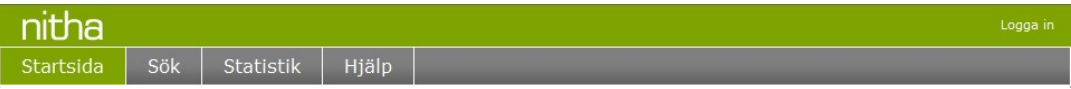

För användare som inte är inloggade i systemet visas en huvudmeny enlig ovan, överst i systemets sidor med menyvalen Startsida, Sök, Statistik, Hjälp samt Logga in.

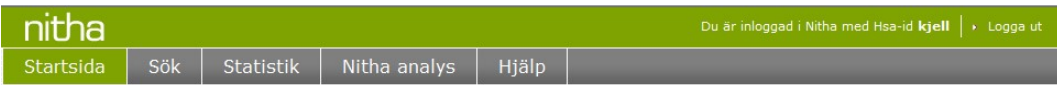

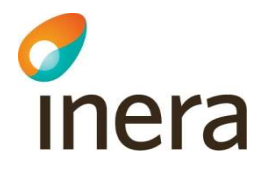

För inloggade användare visas huvudmenyn med menyvalen: Startsida, Sök, Statistik, Nitha analys, Hjälp samt Logga ut. Till detta kommer att inloggad användare visas med dess inloggningsnamn oftast HSA-id.

Startsida: En översikt med de senast överförda händelseanalyserna visas. För att välja en händelseanalys, klicka på rubriken, vald händelseanalys visas. Sidan innehåller också en enkel sökfunktion. Tryck på Sök och alla överförda analyser presenteras i sökresultatet.

Sök: Visar en sida där sökningar för att hitta överförda analyser. Sökningar ger en lista med funna analyser.

Statistik: Visar en sida där statistiska analyser händelseanalyser kan göras utifrån olika perspektiv.

Nitha analys: Ett nytt fönster med Nitha analyssystem öppnas. Där utförs och dokumenteras händelseanalyser.

Hjälp: En hjälpsida med länk till manual och kontaktinformation.

Logga ut: Användaren loggas ut.

Nitha förvaltning Inera AB

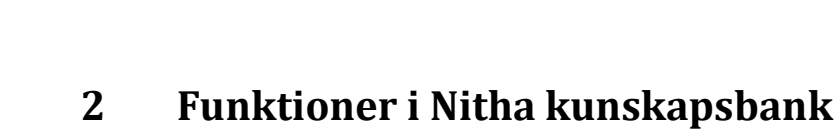

#### 2.1 Startsidan

c<br>Inera

Startsidan som visas efter inloggning ser ut så här:

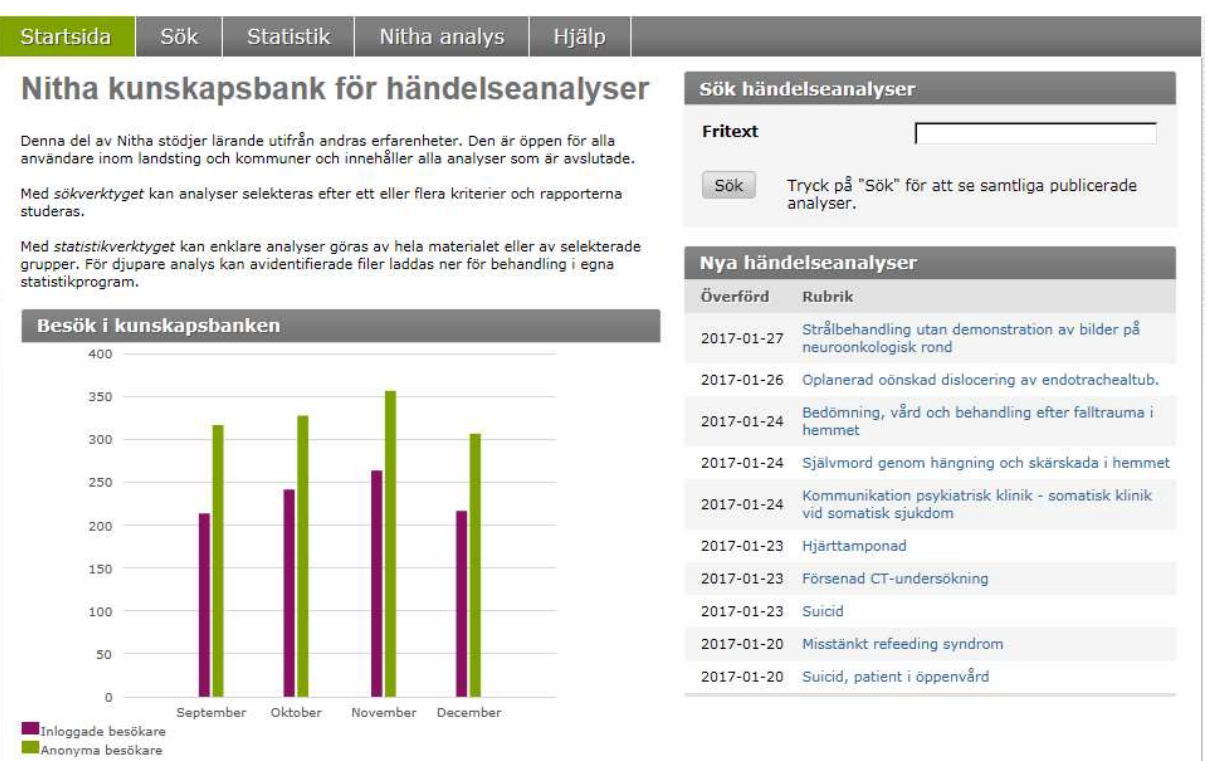

Från startsidan går det att söka händelseanalyser via fritextsök som söker på händelseanalysernas id (KB-nummer) och rubriker.

Under Sök händelseanalyser och Sök finns en snabbfunktion för att få en lista över alla publicerade/överförda händelseanalyser.

Under Nya händelseanalyser visas de tio senast publicerade händelseanalyserna.

Nitha förvaltning Inera AB

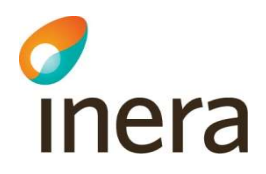

## 2.2 Logga in i Nitha kunskapsbank

För att kunna arbeta med händelseanalyser så måste användaren vara registrerad i Nitha, för Nitha-rollen Org. Medlem gäller även att användaren måste vara kopplad till minst en analys för att ha behörighet att logga in. En lokal Nitha administratör, analysexpert eller en analysledare inom organisationen kan ge behörighet.

När Nitha startas kommer användaren om inget annat val gjorts till Nitha kunskapsbank.

När användaren trycker på länken Logga in med Inera IDP öppnas en dialogruta för val av legitimeringsmetod.

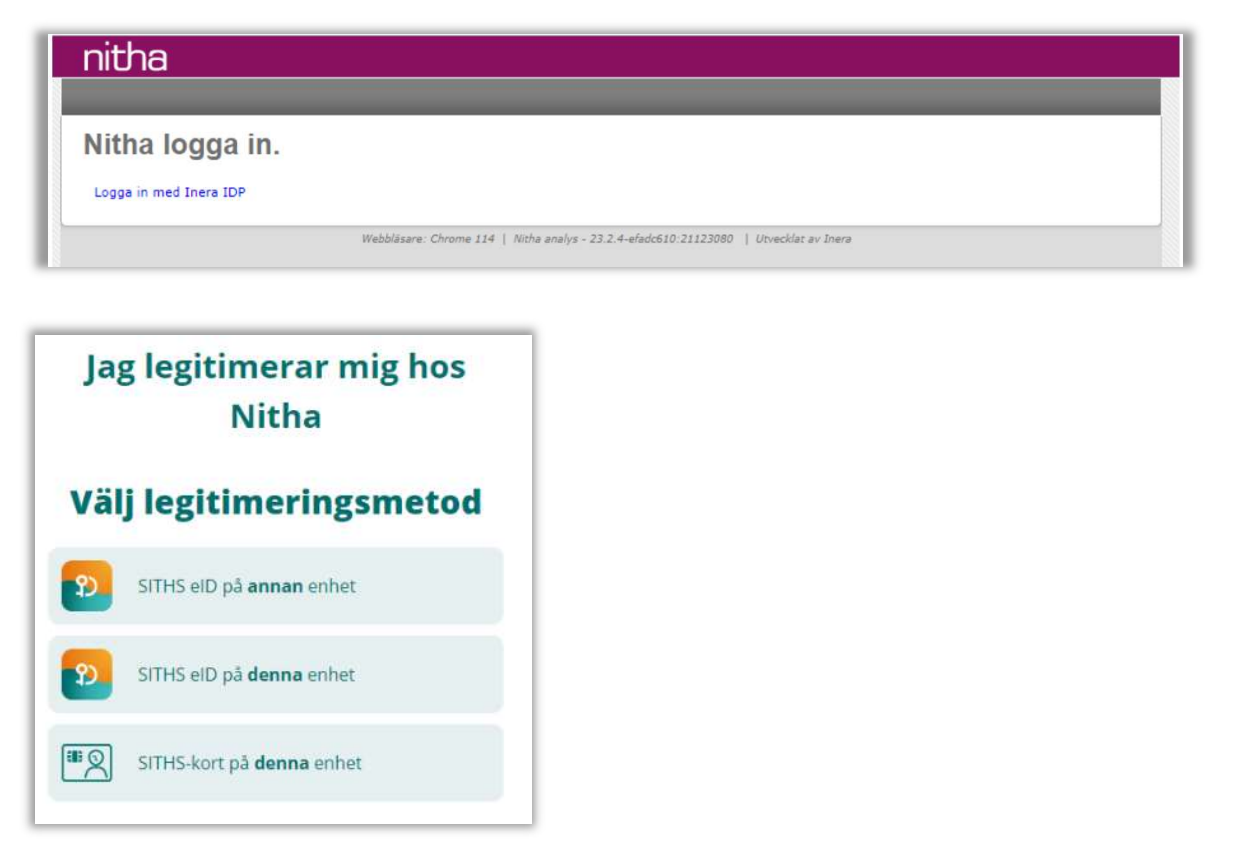

Välj vilken legitimeringsmetod som ska användas. Siths eID ska finnas installerad på användarens dator för valet denna enhet. Valet på annan enhet kan innebära att användaren nyttjar Siths eID installerad på mobiltelefonen som enhet för inloggning. Då val av legitimeringsmetod genomförts, i detta fall Siths eID på denna enhet, visas en dialogruta för legitimering.

Nitha förvaltning Inera AB

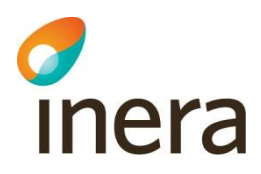

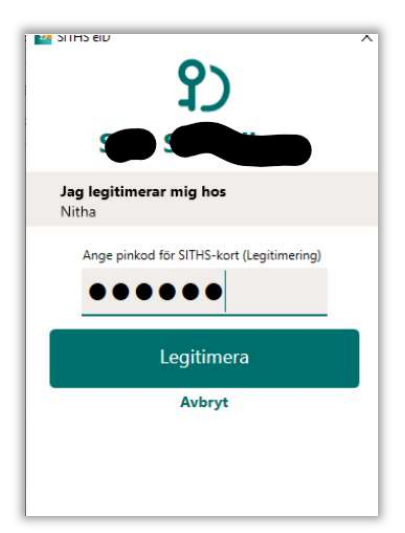

Ange legitimeringskod för Siths-kort och tryck på Legitimera. I detta skede kan användare behöva välja medarbetaruppdrag. För Nitha spelar det ingen roll vilket medarbetaruppdrag som väljs om användaren har flera.

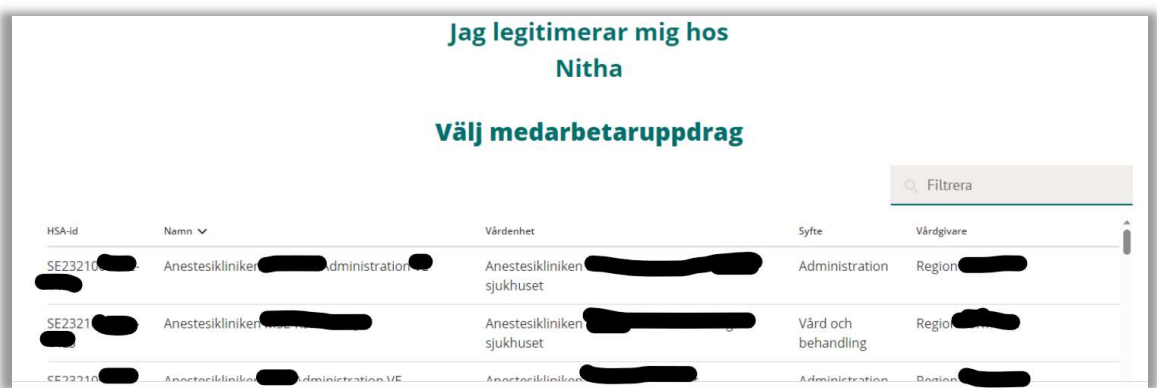

Om användaren inte har registrerade medarbetaruppdrag visas inte sidan Välj medarbetaruppdrag utan användaren loggas in i Nitha direkt.

Observera: För att kunna logga in i Nitha måste användaren ha ett användarkonto i Nitha systemet. Användarkonton administreras av organisationens lokala Nitha administratörer.

#### 2.3 Sök

chera

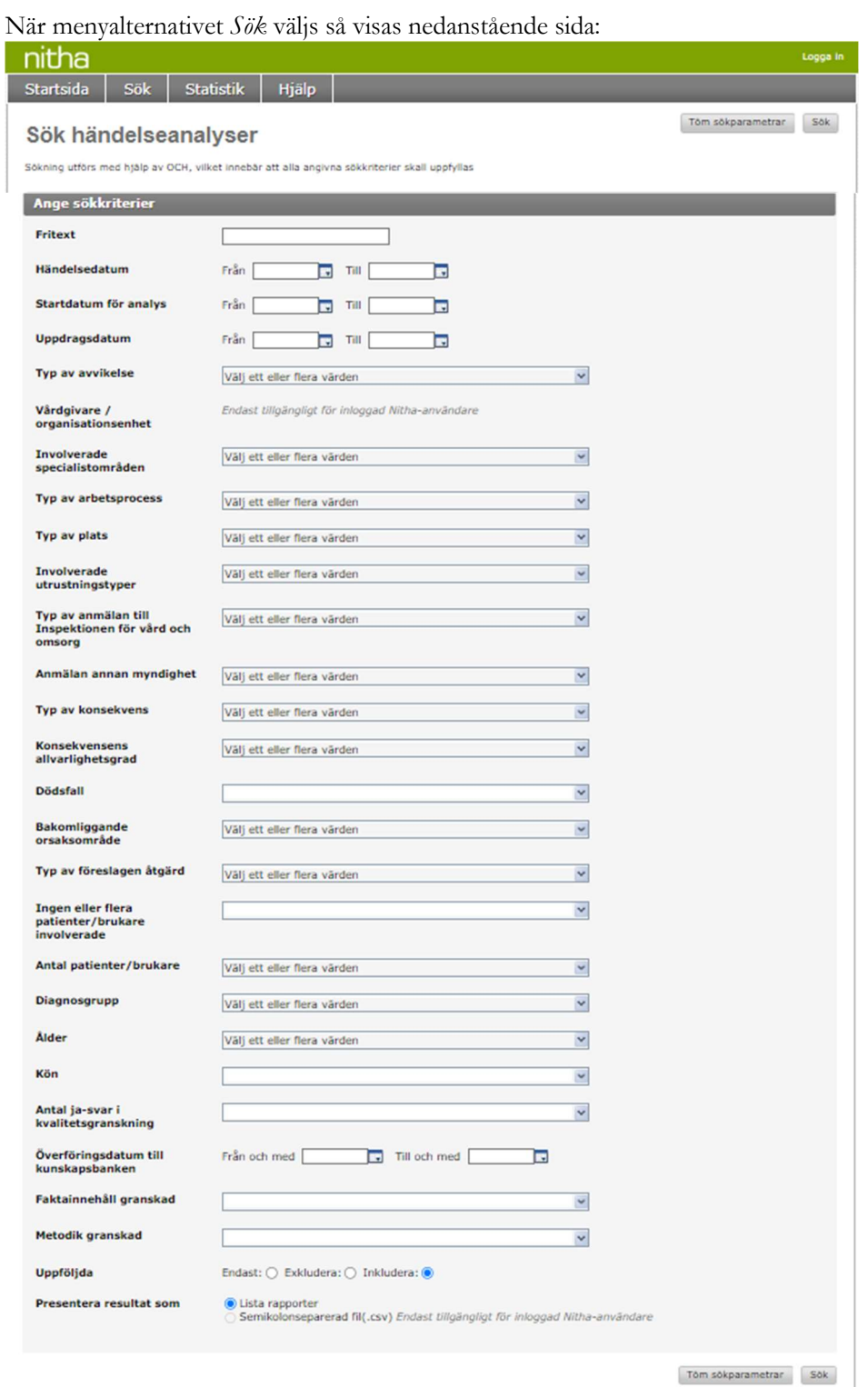

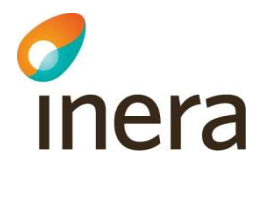

Sökning kan göras i huvudsak utifrån fördefinierade värden för ett antal sökkriterier eller filter. Sökvärden väljs från en rullista för varje sökkriterium. Genom att klicka på ett fält så öppnas rullistan med tillgängliga värden för det sökkriteriet. Notera att enbart värden som förekommit på någon händelseanalys finns i rullistorna.

Fritextfältet har inga fördefinierade värden av naturliga skäl. Fritextsökningen sker utifrån händelseanalysernas rubriker, id och de angivna sökorden.

Sidan innehåller fält för samtliga sökkriterier som kan användas för att söka efter händelseanalyser. Väljs värden i flera fält så kommer resultatet att vara en lista av händelseanalyser som möter alla de givna villkoren, d.v.s. för givna sökkriterier så är det och-villkor som gäller. Väljs inget värde för ett sökkriterium så används inte det kriteriet i sökningen.

Exempel: Användaren väljer Konsekvensens allvarlighetsgrad = Allvarlig och Kön = Man. Resultatet blir då en lista med samtliga händelseanalyser som har allvarlighetsgrad "allvarlig" och där patientens/brukarens kön är "man".

Resultatet kan presenteras antingen som en lista i söksidan med ett fåtal förutbestämda kolumner eller, om användaren är inloggad, som ett excelark med samtliga värden. Användaren väljer på vilket sätt resultatet ska presenteras genom att klicka i önskad radioknapp för presentationssätt längst ner på sidan.

En vanlig sökning kan gå till så här:

- 1. Användaren går till Sök sidan i Nitha kunskapsbank. Genom att trycka på knappen Sök sker ett uttag av alla analyser i Nitha kunskapsbank. Exempel:
- 2. Användaren fyller i ett datumintervall för avgränsning av sin sökning.
- 3. Användaren väljer Negativ händelse som Typ av avvikelse.

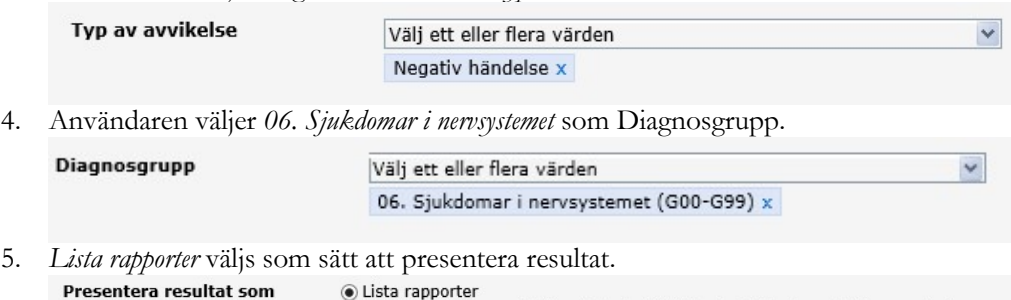

● Lista rapporter<br>○ S<mark>emikolonseparerad fil (.csv)</mark> Endast tillgängligt för inloggad Nitha-användare

6. Användaren trycker på Sök.

c

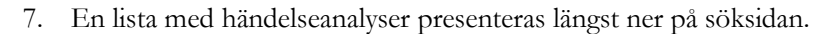

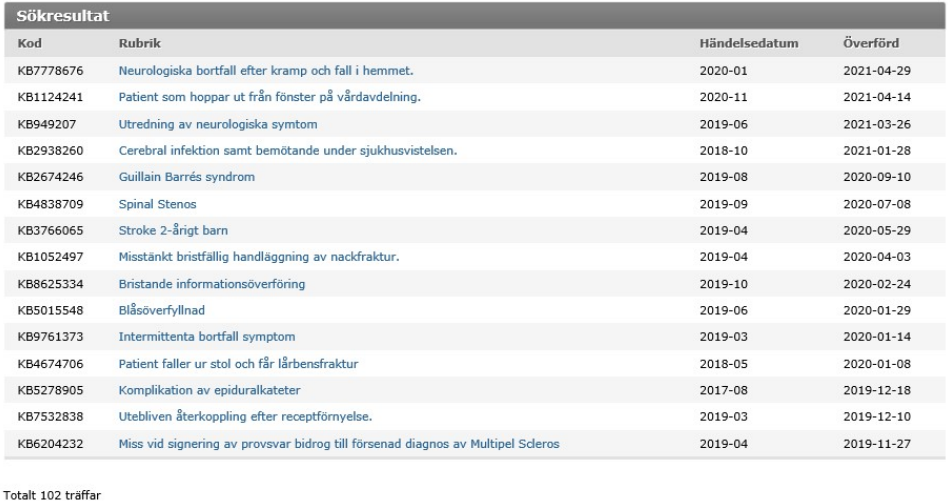

«« Första « Föregående 1 2 3 4 5 6 7 Nästa » Sista »»

Från listan går det att öppna enskilda händelseanalyser genom att klicka på rubriktexten. Användare som ej är inloggad måste godkänna en captchalösning innan rapport och graf kan laddas ner i PDF-format.

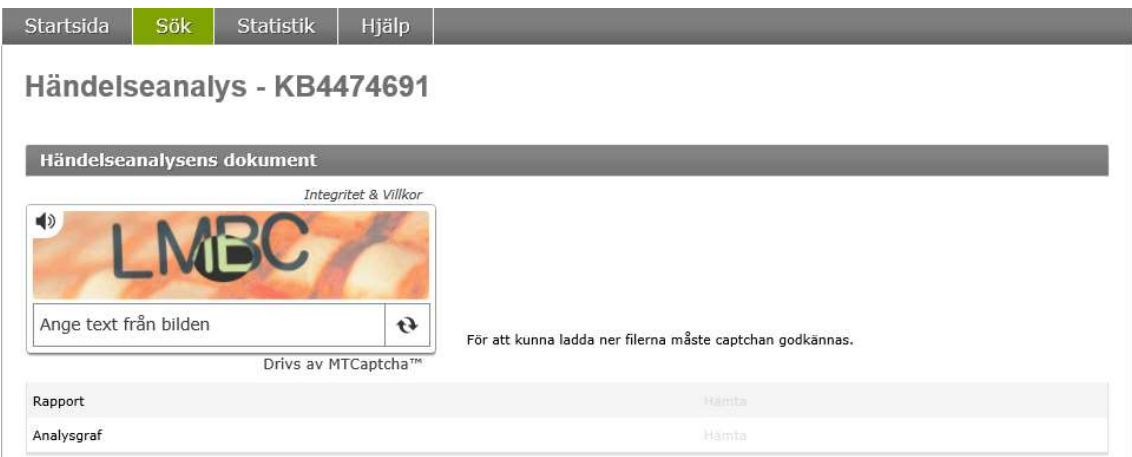

Skriv de bokstäver som visas i rutan i fältet Ange text från bilden. Vid behov finns möjlighet till uppläsning av vilka bokstäver som visas. Texten läses upp genom att trycka på ikonen för högtalare i vänstra hörnet av captcharutan. Behövs en ny text trycker man på pilarna för uppdatering till höger bredvid textfältet

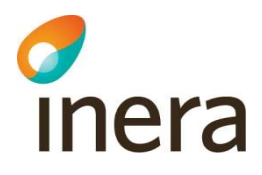

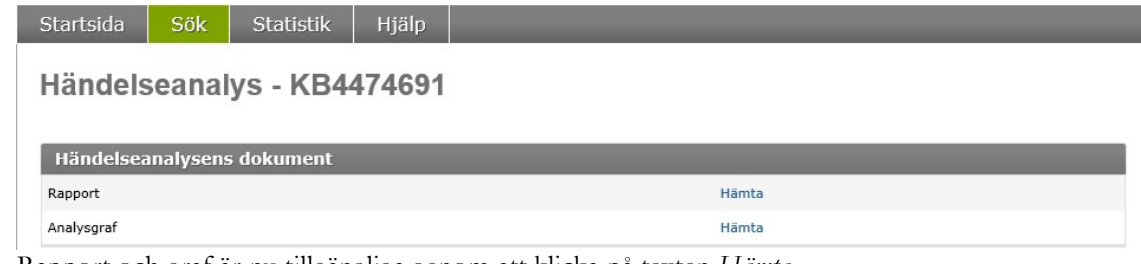

Rapport och graf är nu tillgängliga genom att klicka på texten Hämta Följ instruktionen i webbläsaren för att öppna pdf av hämtad rapport eller graf.

Analysens detaljsida i Nitha kunskapsbank:<br>
Startsida | Sök | Statistik | Hjälp |

#### Händelseanalys - KB4474691

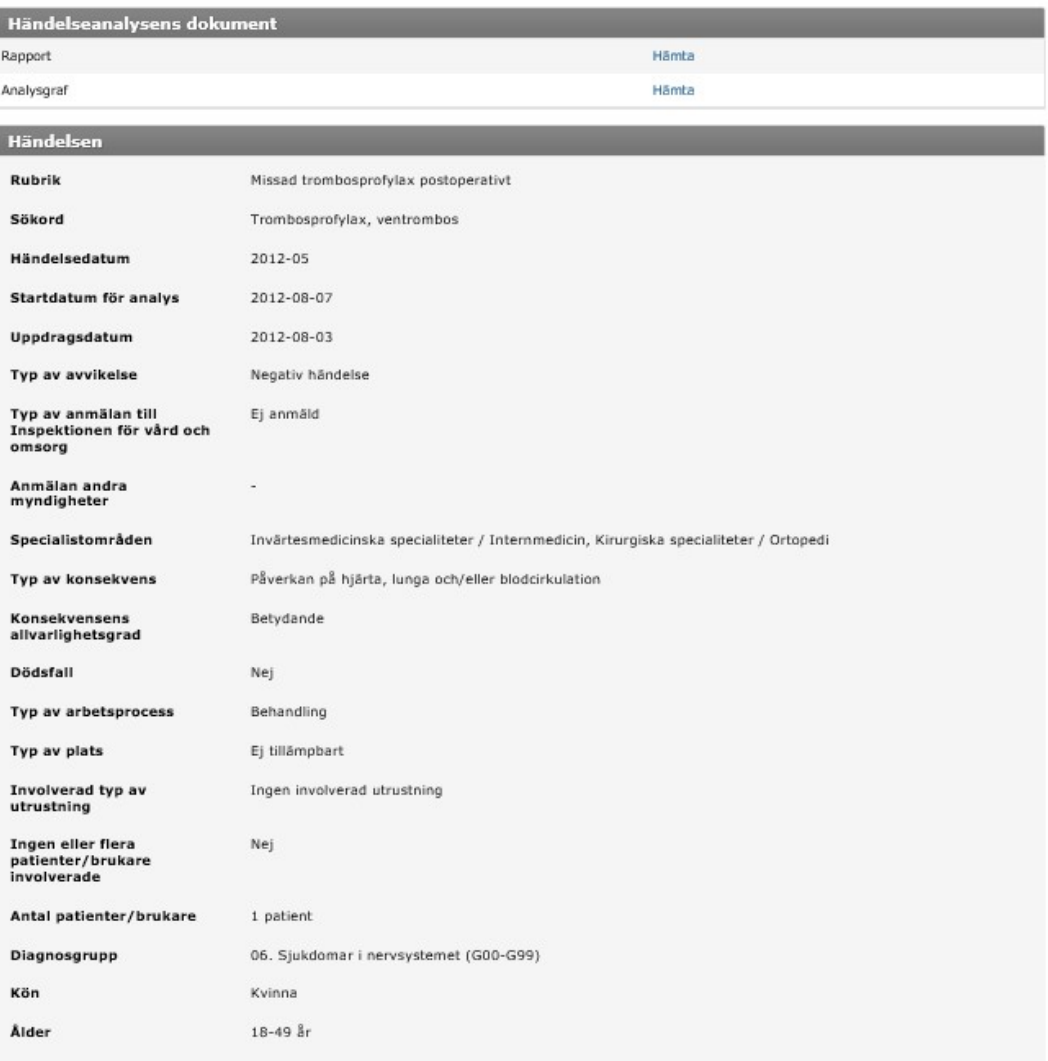

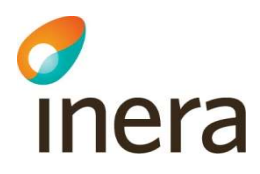

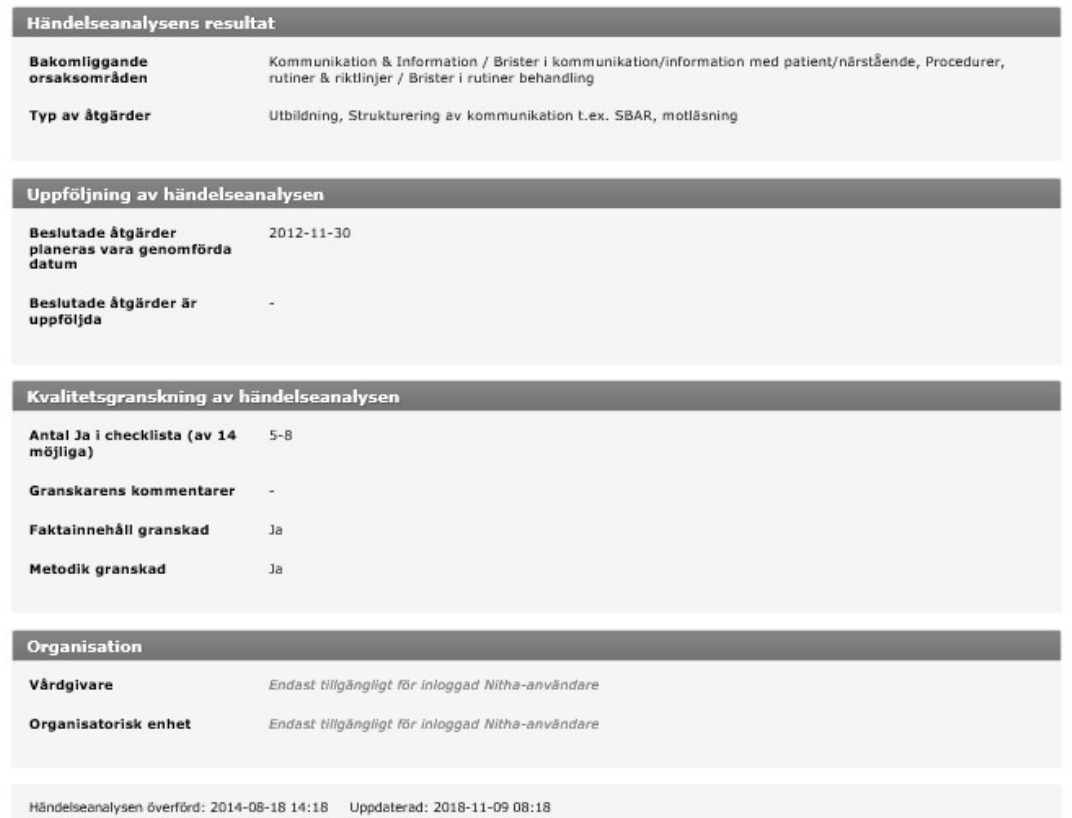

I detaljsidan visas en enskild händelseanalys samtliga sök- och bakgrundvärden. Dokumenten listas och kan hämtas. För en ej inloggad användare så kan enbart en rapport och analysgraf hämtas. Inte heller organisationsbunden information visas.

Efter uppföljning publiceras informationen från Nitha analys så att uppföljningsdatum visas.

När kvalitetsgranskning skett publiceras antal ja-svar i checklistan och eventuell kommentar från granskaren.

#### 2.4 Statistik

Nitha kunskapsbank kan användas för att göra enklare statistiska rapporter över händelseanalyser. Typer av frågor som kan besvaras är:

- Hur många händelseanalyser är publicerade under en viss tidsperiod och för en viss diagnos, summerat på huvudman och år?
- Hur många händelseanalyser är publicerade av en huvudman summerat per år?
- Hur många händelseanalyser över rapporterade händelser med dödlig utgång för en viss typ av utrustning finns det publicerade, summerat per år och huvudman?

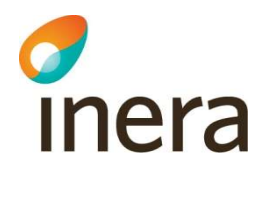

 Hur många händelseanalyser under en tidsperiod med många ja-svar i kvalitetsgranskarens checklista är publicerade?

Sidan är uppdelad i tre delar. Del ett där urval eller filtrering väljs, del två hur resultat ska summeras väljs och del tre där presentationssätt väljs.

### 2.4.1 Urval eller filtrering

I den första delen väljer användaren vilka urvalsvillkor eller filter som ska användas vid utsökningen som ska utgöra underlaget för statistiken. Filtreringen fungerar precis som i söksidan. Användaren väljer vilka värden som ska användas som urvalsvillkor för varje sökparameter och valda värden används som filter vid utsökningen.

När en sökparameter erbjuder flera nivåer kan filtrering ske på valfri nivå. För varje nivå kan en ny rullista expanderas från överliggande nivå enlig exemplet nedan där organisationsenhet väljs.

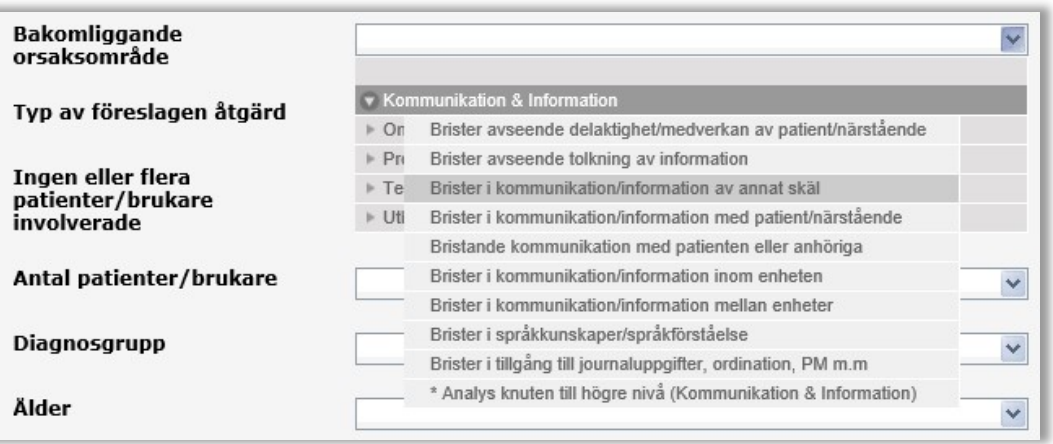

#### 2.4.2 Summering

I del två anges hur urvalet av händelseanalyser ska summeras och presenteras. Summering kan ske på upp till fem olika rubriker och på valfri nivå för de parametrar där flera nivåer finns.

I exemplet nedan har en utsökning skett där inga urvalsvillkor angivits, d.v.s. samtliga händelseanalyser i systemet ingår i sökning. Summering är vald att ske på Bakomliggande orsaksområden: Nivå2 och Typ av avvikelse.

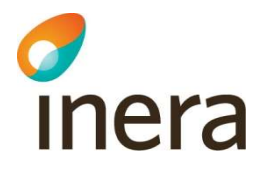

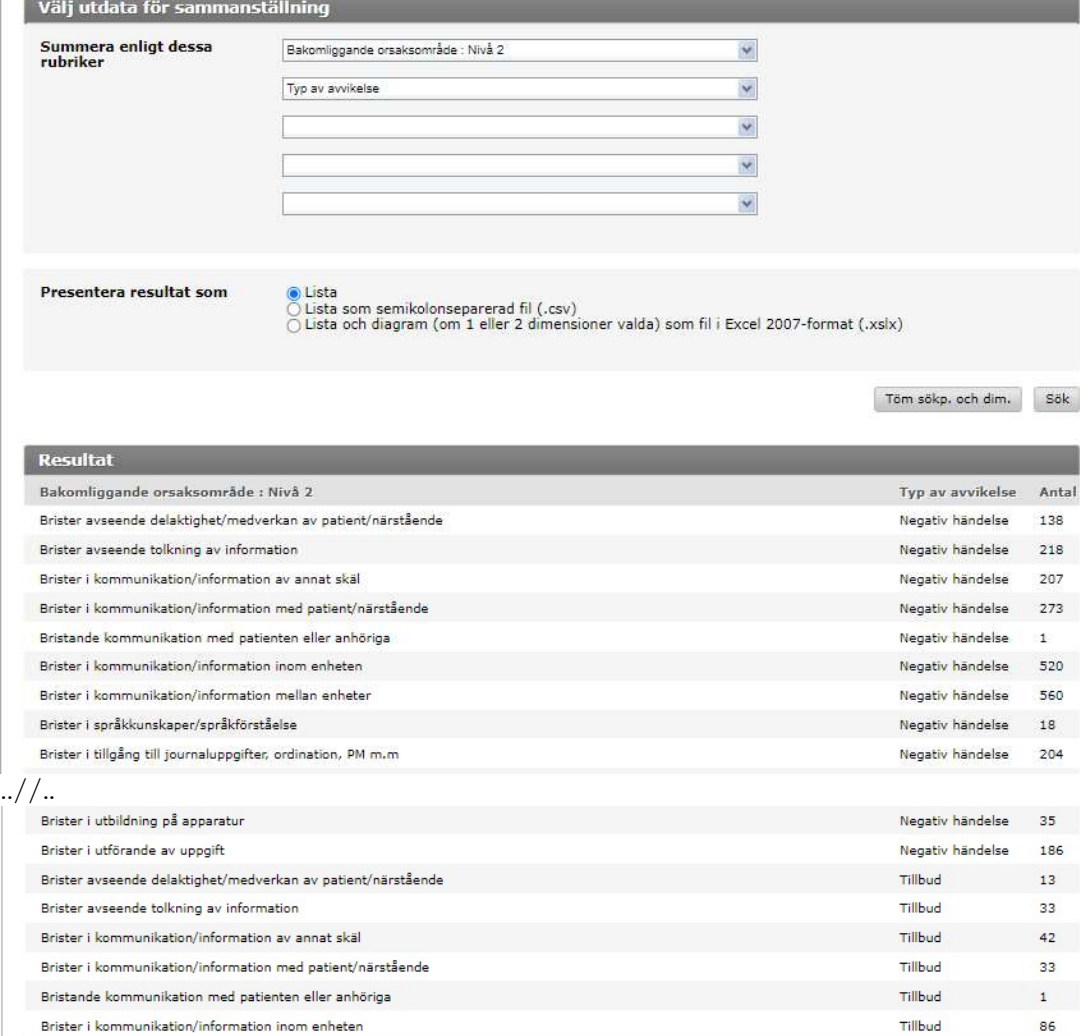

För varje unik kombination av värden i dessa två rubriker av hittade händelseanalyser så sker en summering. I vårt fall ser vi till exempel att Brister i kommunikation/information med patient/närstående har 273 Negativa händelser och 33 Tillbud.

I sökresultatet kan det förekomma att händelseanalyser presenteras med en text som anger att den är kopplad till en högre nivå än den som valts för summering. I beskrivningen står \*Analys knuten till högre nivå och beskrivning av den nivån, i vårt fall Kommunikation & Information.

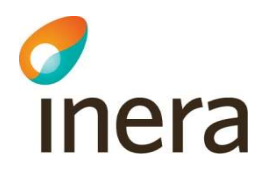

#### 2.4.3 Presentation av resultat

I den tredje delen väljs på vilket sätt resultatet ska presenteras. Presentation kan ske på tre sätt:

- 1. Som en lista längst ner i Statistik sidan med en kolumn för varje vald rubrik. Detta är fallet i exemplet ovan. Det är ett lämpligt val vid enkla urval med få rubriker och få rader.
- 2. Som en semikolonseparerad fil som kan visas i excel. Presentation är likadan som ovan men inlagd i ett kalkylark så att det är lättare att göra fortsatta analyser. Det är ett lämpligt val när resultat blir stort och vidare analyser ska göras.
- 3. Som en lista och ett diagram i excel. Förutsättningen för att diagram ska skapas är att högst två rubriker är valda för summering. Är fler valda finns inget bra sätt att konstruera diagrammen.

Det här är en lämplig presentationsform för att få en god översikt över statistiken.

För presentationssätt nummer tre så skapas en excel fil bestående av fyra flikar.

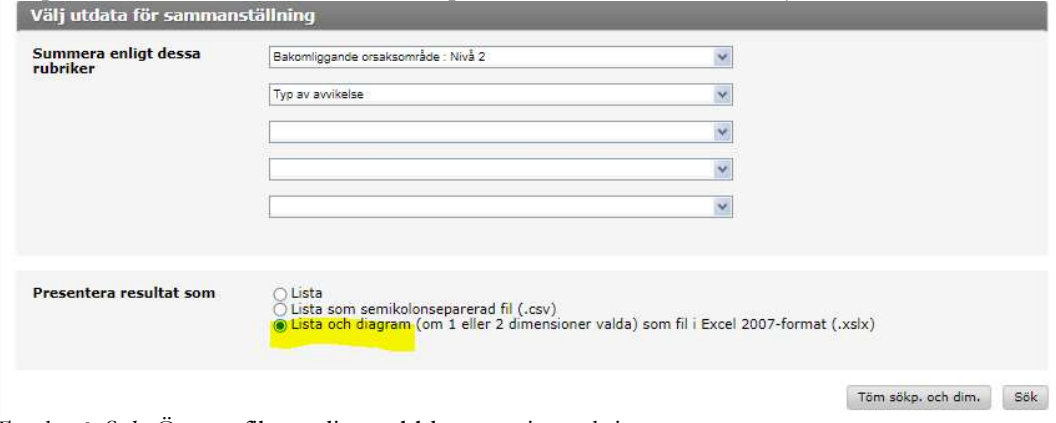

Tryck på Sök. Öppna filen enligt webbläsarens instruktion.

I flik 1 visas urvalskriterier. I exemplet nedan har ett urval skett på ett intervall för händelseanalysens överföringsdatum.

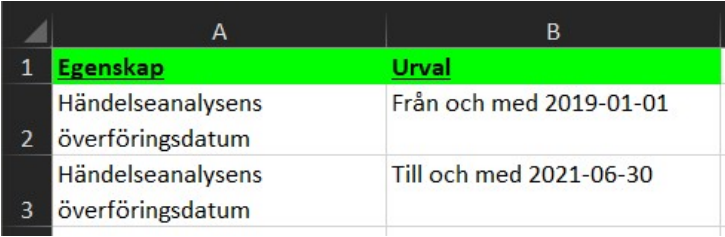

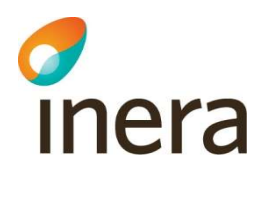

I flik 2 visas resultatdata, d.v.s. antal händelseanalyser summerat på de rubriker som angivits vid utsökningen. (viss modifiering av rader (dölj) har genomförts för att visa hur indelning sker)

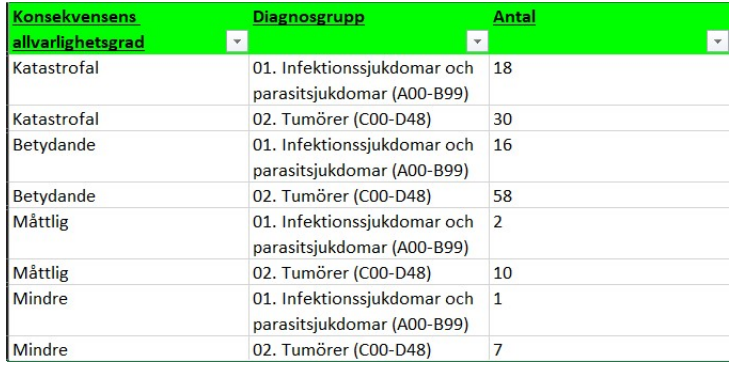

I flik 3 ligger samma data men organiserat för att producera ett diagram. I denna har alla huvuddiagnoser utom 01. Infektionssjukdomar och 02. Tumörer raderats för att kunna visualisera ett bra diagram

I flik 4 ligger ett diagram baserat på det summerade datat.

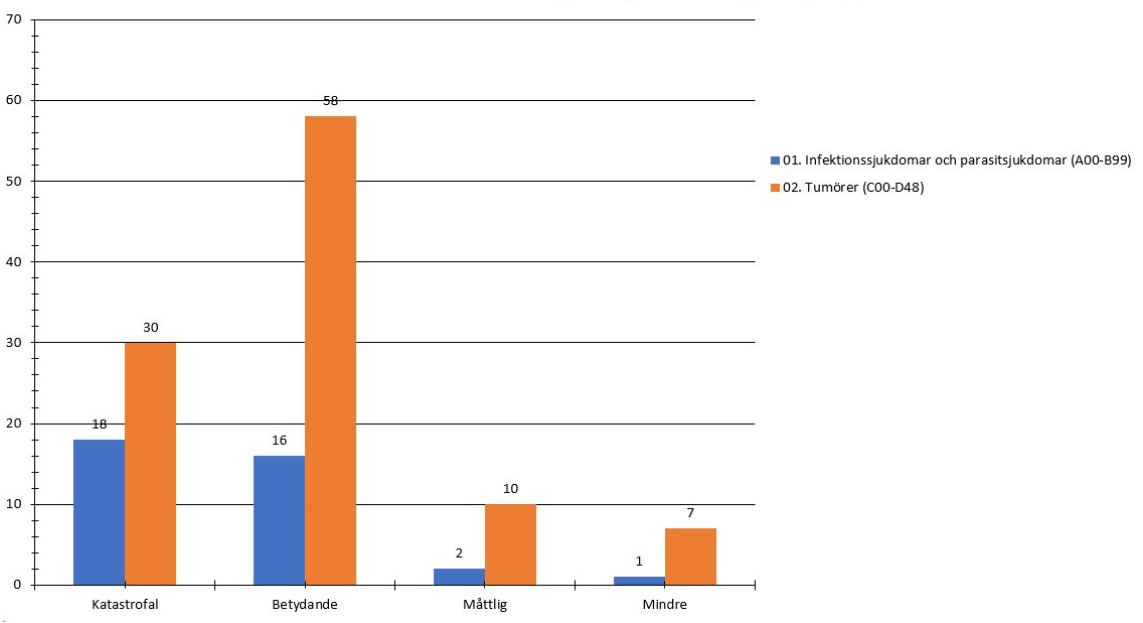

Konsekvensens allvarlighetsgrad / Diagnosgrupp

Den lodräta axeln utgörs av en skala som anger antal händelseanalyser.

På den vågräta axeln ligger den ena av de två valda rubrikerna (i exemplet Konsekvensens allvarlighetsgrad). Som färgade staplar redovisas den andra valda rubriken (i exemplet Diagnosgrupp).

Senast ändrad 2023-08-15

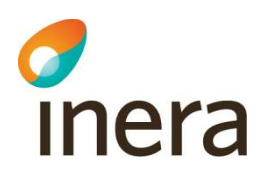

## 2.5 Hjälp

I huvudmeny finns ett val som heter Hjälp. Väljs det så öppnas en hjälpsida med länkar till manual och eventuellt andra dokument för vägledning. Där finns också kontaktuppgifter till supportansvariga. För support inom den egna organisationen finns för inloggade användare alltid de lokala administratörerna till hands.

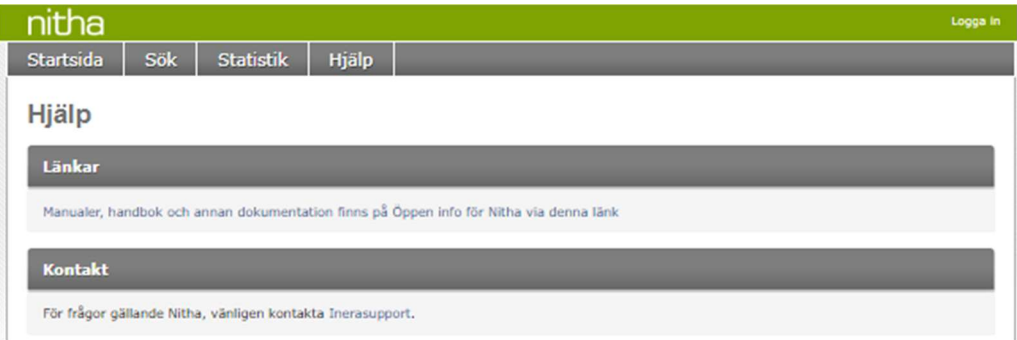